PTGui was used to create a 2D panoramas from separate photos. To adjust the brightness and contrast of the image, fix obvious defects after gluing, such as incorrect display of objects Adobe Photoshop was used. To create a virtual tour the Tourweaver was used. It can load 2D panoramas, hotspots, images and video, etc. to create a virtual tour from. To connect panoramas with each other the main menu was created. From the main menu the user can open each panorama in the different order. Each panorama has its own navigation menu to choose, what panorama will be open next. Also, each panorama has a lot of hotspots and help information to tell the user an additional information about each museum.

After that, the testing developed by the web application was made for the degree of convenience, adaptability, security and resistance to stress. An example of a stress test is shown in Figure 1.

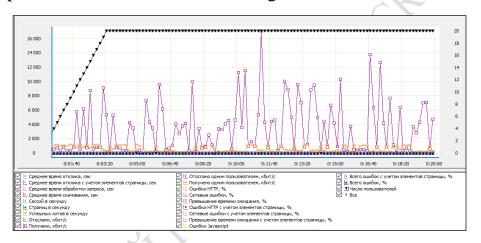

Figure 1 – Stress testing

The stress test was carried out under the following conditions:

- test run time -20 minutes;
- increasing load from 0 to 20 users;
- the interval for adding a user is 10 seconds.

**A.G. Karpenka** (Francisk Skorina Gomel State University, Gomel) Scientific adviser **N.A. Aksenova**, senior teacher

## ARCHITECTURE, IMPLEMENTATION AND TESTING OF VIRTUAL TOUR FOR THE FOREIGN LANGUAGE FACULTY

In virtual tours, the user can directly participate in the display of information, opening the panorama, viewing the menu and clicking on the links. The user can choose what information he wants to see.

To create a project, it was necessary to choose a day with a good oneday so that the pictures for the virtual tour turned out to be quite clear and bright. Further, in the room where the shooting will take place, it was necessary to find a place for photographing. The process of shooting may take from half an hour to several hours, depending on weather conditions, the technique of the person taking the pictures.

After the photos have been taken, it is necessary to select the most suitable photos for gluing them into one panorama. If you are building a virtual tour, you must place links to other panoramas, as well as create a menu for managing the tour. It may take from several hours to several days to assemble all in one virtual tour.

To test the project, you need to upload it to the server and start it up. A menu should appear before the user. It performs the navigation function in the panoramic tour and contains a list of several buttons, each of which is associated with a given page, which provides simple and convenient navigation and allows the user to select and explore the desired panorama.

PTGui was used to create 2D panoramas from individual photos. But even with all the features of this painstaking and delicate process, most often you need to ask for help from an image editor, such as Adobe Photoshop, to adjust the brightness and contrast of the image, to fix obvious defects after gluing.

To create a virtual tour was used Panotour Pro. It can load 2D panoramas, hot spots, images and video and so on to create a virtual tour. To connect the panels to each other, arrows with prompts were created, clicking on which you move to the next panorama. Each panorama has its own navigation menu. In addition, each panorama has reference information to provide the user with additional information about each room.

To go to the virtual tour and to each separate panorama target page was created, which was written in the Atom text editor, using HTML, CSS, JavaScript, JQuery and materialize.

**A.G. Karpenka** (Francisk Skorina Gomel State University, Gomel) Scientific adviser **N.A. Aksenova**, senior teacher

## DESIGN AND DEVELOPMENT OF THE TARGET PAGE AND VIRTUAL TOUR FOR THE FACULTY OF FOREIGN LANGUAGES

In the 2017-2018 academic year, 641 students study at the faculty, among them 170 foreign students, for whom it would be a great opportuni-